## Add a new interaction to the applicant record

1. Go to the Timeline tab, and click the New Interaction button

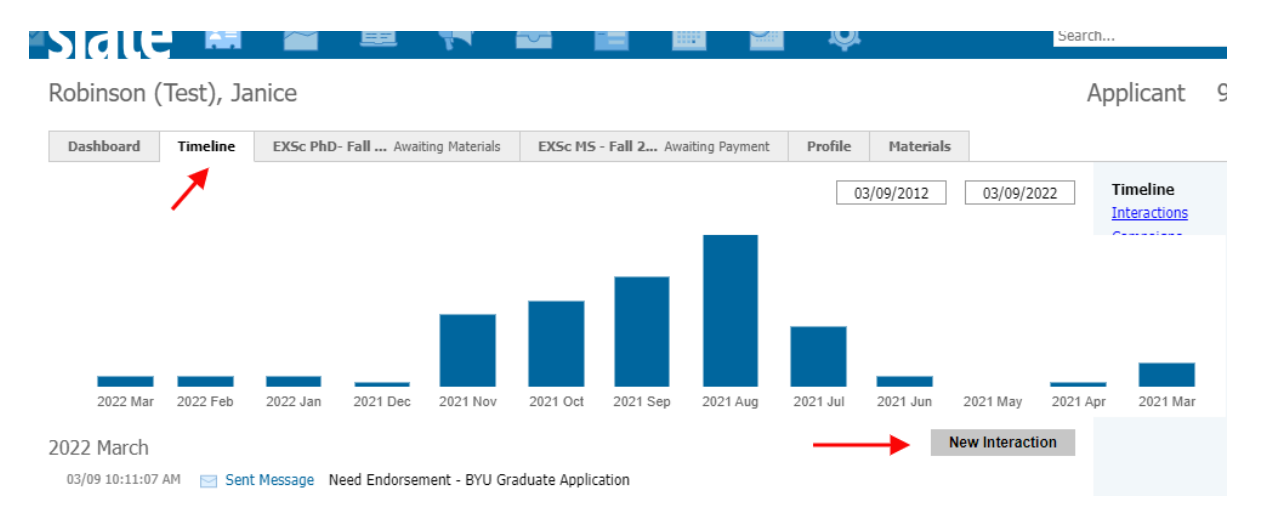

2. Choose the code (comment is most likely what you will use)

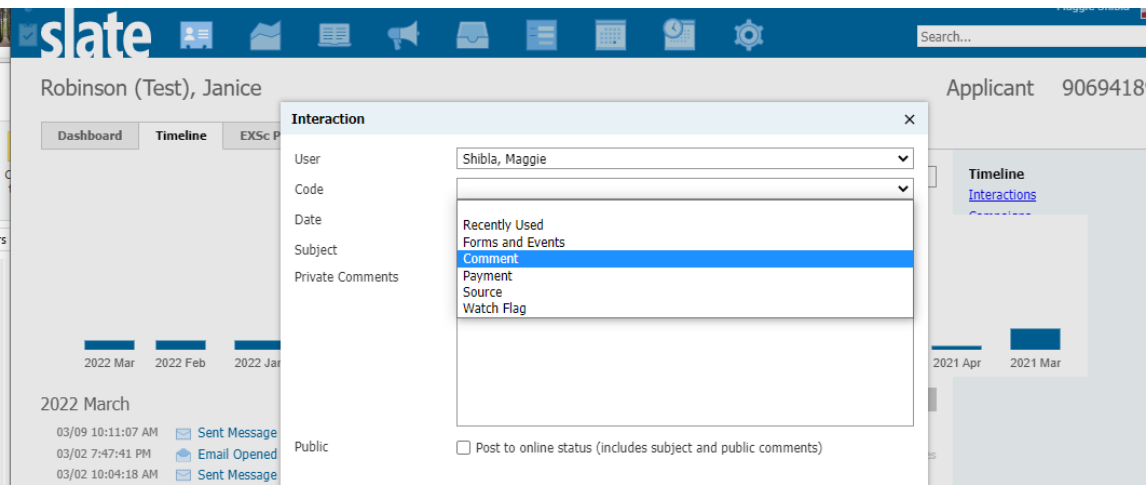

- Enter a subject, so that the comment is easily identified after saving
- You can enter a private comment, only visible to administrators who have access to applications. OR, you can make it visible to the applicant by checking the 'Post to online status' checkbox and entering your comment in the Public comments box
- Click Save.

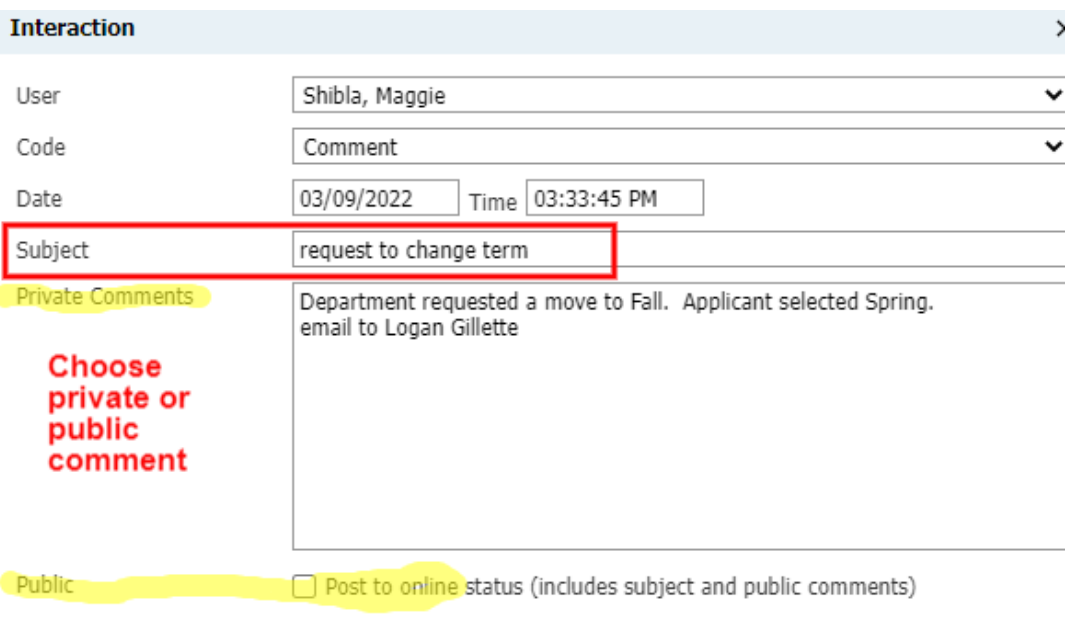

## Robinson (Test), Janice

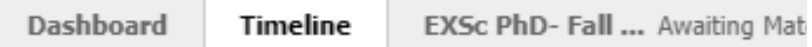

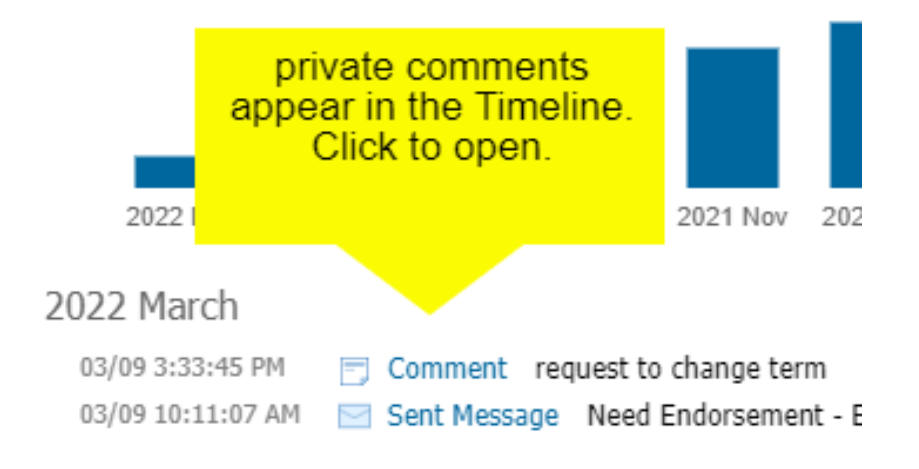